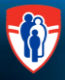

# **Section A : Accéder à Oacis**

**Cliquer sur l'icône Oacis ou à partir du menu Apps de la page intranet du CUSM, cliquer sur le lien CIS Oacis**  L'application Oacis s'ouvrira.

### **PREMIER ACCÈS**

- 1. Dans le champ **Utilisateur (User ID),** entrer le nom d'utilisateur fourni par l'administrateur du système.
- 2. Dans le champ **Mot de passe**, entrer le mot de passe par défaut fourni par l'administrateur du système. Cliquer sur le bouton **Login**.
- Une fenêtre s'ouvrira pour vous permettre de modifier votre mot de passe.
- 3. Dans le champ **Ancien mot de passe**, entrer le mot de passe par défaut fourni par l'administrateur du système.
- 4. Dans le champ **Nouveau mot de passe**, entrer un mot de passe contenant entre 6 et 16 caractères.
- 5. Dans le champ **Confirmation du mot de passe**, ré-entrer le mot de passe choisi et cliquer sur **Ok**
- Une fenêtre de type Pop-up confirmera la modification du mot de passe « Le mot de passe a été changé avec succès ». Cliquer sur **Ok**. Vous devrez alors lire et accepter un formulaire d'engagement à la confidentialité des données et entrez votre adresse courriel.

#### **ACCÈS RÉGULIER**

- Dans le champ **Utilisateur (User ID)**, entrer le nom d'utilisateur fourni par l'administrateur du système.
- 2. Dans le champ **Mot de passe**, entrer votre mot de passe. Cliquer sur le bouton **Login**.

### **Section B : Que dois-je faire après m'être authentifié dans Oacis?**

- 1. Vous pouvez rechercher un patient en particulier (voir section C)
- 2. Vous pouvez accéder à la liste d'une clinique (Liste de patients > Sélectionner une liste de patients > Calendrier) (voir section D)
- 3. Vous pouvez accéder à la liste d'une unité de soins (Liste de patients > Sélectionner une liste de patients > (a) Service (b) Unité (c) Médecin traitant (voir section E)

 $\mathcal{S}$ 

4. Vous pouvez bâtir votre propre liste. Liste de patients > Sélectionner une liste de patients > Définie par l'utilisateur) *Note :* À l'HME – toutes les listes de patients débutent par MCH

### **Section C : Chercher un patient en particulier**

- Cliquer sur l'icône « Rechercher un patient » de la barre d'outils.
- 2. Pour chercher le patient : vous pouvez procéder de plusieurs façons :
	- a) **Nom du patient :**
		- Entrer le nom de famille (obligatoire, phonétique) dans le champ **Nom de famille**.
		- Entrer le prénom (recommandé) dans le champ **Prénom**. Cliquer sur le bouton **Recherche**.
	- b) **Dossier** : Entrer le numéro de dossier médical (MRN) et cliquer sur le bouton **Recherche**.
	- c) **Endroit :**
		- Cliquer sur le bouton **Endroit**
		- Sélectionner l'endroit à l'aide du menu déroulant (HME, ITM, HGM, HNM, HRV)
		- Cliquer sur l'unité désirée et cliquer sur **Ok**. Cliquer sur le bouton **Recherche**.
	- d) **RAMQ**: Entrer le numéro de RAMQ. Cliquer sur le bouton **Recherche**.
- 3. Tous les patients qui correspondent aux critères sélectionnés apparaîtront à l'écran.
- 4. Sélectionner le patient désiré en double-cliquant sur son nom ou sur **Ok**.
- 5. L'information démographique du patient apparaît.

# **Section D : Accéder à la liste des patients d'une Clinique**

Vous devez d'abord sélectionner votre ou vos cliniques à partir de la longue **liste des cliniques du CUSM** et sauvegardez dans vos **Favoris**.

### **I. Choisir la liste des patients à la date choisie pour une première fois et sauvegarder / insérer dans les favoris.**

- 1. Cliquer sur le **Menu > Liste de patients** ou sur l'**icône** correspondante
- 2. Cliquer sur l'onglet **Liste du système**
- 3. Cliquer sur **Par rendez-vous**
- 4. À partir de la section appelée **"Ambulatoire par : rendez-vous"**, sélectionner la description de la **clinique** correspondante (Demander au représentant de MediVisit si vous ne connaissez pas la description de la Clinique)
- 5. Cliquer sur Ok
- 6. Cliquer sur **l'icône Enregistrer** . Dans la boîte de sauvegarde qui apparaît, inscrire le nom de la **clinique**
- 7. Cliquer sur **Ok**. Cette action permet d'ajouter cette liste à vos **Favoris,** vous n'aurez donc pas à la chercher chaque fois. Cliquer sur **OK**.
- 8. Répéter les étapes 1 à 7 pour toutes les cliniques que vous voulez ajouter (au besoin).

### **II. Lorsque vous êtes prêts à chercher dans vos Favoris :**

- 1. Cliquer sur le **Menu > Liste de patients** ou sur l'**icône** correspondante
- 2. Dans l'onglet **Liste utilisée récemment**, vous trouverez les listes que vous avez sauvegardées et utilisées récemment. Cliquer sur la liste désirée OU
- 3. Cliquer sur l'onglet **Liste personnelle**. Vous trouverez les listes que vous avez sauvegardées en tant que favoris.
- 4. Sélectionner la clinique.
- 5. Au bas de l'écran, modifier la date (si vous ne voulez pas la date d'aujourd'hui). Cliquer sur **Ok.**
- 6. La liste de votre clinique s'affichera.

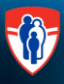

# **Section E : Créer une liste de patients à partir de zéro**

# **Créer une liste de patients définie par l'utilisateur**

- 1. Cliquer sur le **Menu > Liste de patients** ou sur l'**icône** correspondante
- 2. Cliquer sur l'onglet **Système**
- 3. Sélectionner **Définie par l'utilisateur**, cliquer sur **Ok**.
	- Vous serez dirigé vers une liste vide
- 4. Cliquer sur l'icône **Rechercher un patient** (icône avec le signe +)
- *5.* Entrer les informations relatives au patient selon la fonction choisie (Nom, Dossier, RAMQ, Endroit) Une liste des patients correspondant aux critères s'affichera.
- 6. Sélectionner le patient désiré en double-cliquant ou en cliquant sur **Ajouter** . Ceci permet d'ajouter le patient dans la liste de patients en cours de création.
- 7. Entrer l'information relative au prochain patient en répétant l'étape 5.
- 8. Répéter les étapes 4 à 7 pour tous les patients que vous désirez ajouter dans cette liste.
- **Note** : *Pour retirer un patient de la liste, sélectionner le patient et cliquer sur le bouton* **Retirer le patient** 
	- 9. Cliquer sur **OK**. Tous les patients apparaîtront dans la liste des **Listes définies par l'utilisateur**.
	- 10. À partir du menu **Liste de patients > Gestion des listes de patients > Enregistrer sous** ou en cliquant sur l'icône
	- 11. Une fenêtre **Enregistrer sous** s'affiche. Entrer le nom de la liste de patients. Cliquer sur **Enregistrer**.

### Pour chercher ou trouver cette liste définie par l'utilisateur ultérieurement

- 12. Cliquer sur le **Menu > Liste de patients** ou sur l'**icône** correspondante
- 13. Dans l'onglet Liste utilisée récemment, vous trouverez les listes que vous avez sauvegardées et utilisées récemment. Cliquer sur la liste désirée OU
- 14. Cliquer sur l'onglet **Liste personnelle**. Vous trouverez les listes que vous avez sauvegardées en tant que favoris.
- 15. Cliquer sur la liste d'utilisateurs enregistrée lors des étapes 1 à 10. Cliquer sur **Ok**.

### **Ajouter un rappel / une note à votre liste**

**Vous pouvez ajouter un rappel ou une note à votre liste de patients**

- 16. Rechercher votre liste de patients (étapes 12 à 15)
- 17. Double-cliquer sur le symbole  $\binom{P_+}{P_+}$ TESTING, ENFANT-C-DO-N. affiché à la gauche du nom du patient.
- 18. Une boîte **Ajouter manuellement un patient à une liste** s'affiche.
- 19. Cliquer sur **Ok.** Répéter au besoin pour un autre patient.
- 20. Cliquer sur **Enregistrer** pour sauvegarder votre liste.

# **Section F : Rechercher les informations démographiques d'un patient**

- 1. Rechercher un patient unique (voir section C) ou à partir de votre liste de patients (voir section D)
- 2. Il y a trois façons d'accéder à l'information démographique d'un patient.
	- a) Double-cliquer sur le **numéro de dossier** du patient (MRN).
	- b) À partir du menu **Sommaire > Démographie du patient.**
	- c) Effectuer un clic-droit avec la souris au-dessus du nom du patient. Cliquer sur **Démographie du patient.**
	- d) Pour imprimer, cliquer sur l'icône **Aperçu avant impression Rour** pour imprimer le rapport.

# **Section G : Accéder aux résultats**

- 1. Rechercher un patient (voir section C) ou à partir de votre liste de patients (voir section D)
- 2. Vous pouvez visualiser tous les résultats cliniques (Labo, micro, médicaments, imagerie médicale, etc.) en cliquant dans les colonnes de la partie droite de l'écran.
- *Vous accéder à une liste verte et blanche des résultats disponibles pour ce patient dans ce service.*
- 3. Pour obtenir plus d'information ou pour accéder au rapport (exemple : rapport de microbiologie ou pathologie) double-cliquer sur le test. ⊕
- 4. Pour retourner rapidement à la liste principale de patients, cliquer sur l'icône des trois personnes au lieu d'utiliser les flèches.
- 5. Ceci vous ramènera à la case départ.

# **Section H : Comment consulter les résultats (ex. labo) sans avoir à naviguer dans toutes les pages de la liste?**

*Nous utiliserons un résultat de laboratoire dans cet exemple. Disons que vous êtes à la recherche d'un résultat de Troponine et que vous ne le trouvez pas dans la liste des résultats.*

\*\*\*\*\*\*Vous pouvez appliquer la même méthode pour un médicament, une visite, un résultat de microbiologie, une transcription\*\*\*\*\*\*\*

- 1. Rechercher un patient (voir section C) ou à partir de votre liste de patients (voir section D).
- 2. Double cliquer sur la colonne Lab.
- La liste des laboratoires apparaît (l'écran vert et blanc).
- 3. Cliquer sur **Q** ou à partir du menu **Résultats > Chercher une ordonnance / un résultat**
- Vous verrez trois onglets.
- 4. Cliquer sur le **Filtre par service**. Une liste des services disponibles pour ce patient apparaît. Il s'agit de tous les tests disponibles pour ce patient.
- 5. Chercher dans cette liste le test désiré et cliquer dessus.
- 6. Une fois sélectionné, cliquer sur la flèche pour l'ajouter au **Filtre par service**.
- Note : Vous pouvez sélectionner plus d'un test à la fois.
- 7. Cliquer sur Ok.
- 8. Les tests sélectionnés s'afficheront.

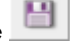